## **Informationen zum neuen Webauftritt der Ortsgruppe Schlüßlberg ab Februar 2024 des Österreichischen Pensionistenverbandes**

- In der Adresszeile des Browsers (Firefox, Chrome …) die Adresse des Österreichischen Pensionistenverbandes "**pvoe.at**" eingeben
- Oben im Feld "Österreich v", Oberösterreich" wählen

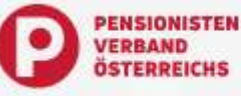

Österreich v

Oben im Feld "Bezirk v" "Grieskirchen-Eferding" wählen

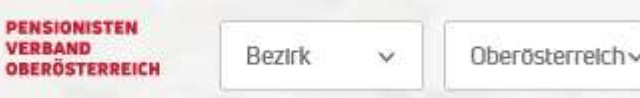

Auf der Seite "Bezirksverband Grieskirchen-Eferding" nach unten

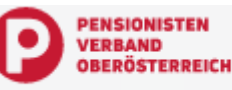

Grieskirchen-Eferding@berösterreich~

## Pensionistenverband Grieskirchen-Eferding

zur Liste der Ortsgruppenvorsitzenden gehen und dort zur **OG Schlüßlberg mit dem Foto unseres Vorsitzenden**. (siehe rechts)

- Auf die rote Schaltfläche "Homepage OG Schlüßlberg" tippen
- Nun erscheint die neue Homepage der Ortsgruppe Schlüßlberg. Rollt man nach unten, so findet man Links zu den **Informationen** "Unser Angebot", "Termine" und "Chronik". Durch Antippen ruft man die entsprechende Informationsseite auf. Mit einem Klick

auf die "Zurückschaltfläche" <a>Sanz kommt man wieder zur Homepage zurück.

Wer mit seinem **Handy** die neue Homepage öfter besuchen will, dem rate ich eine Schaltfläche auf dem Desktop zu erstellen. **Bei Android-Smartphones** geht das wie folgt:

- Die Homepage des PV Schlüßlberg öffen siehe rechts
- Rechts oben auf die drei Punkte  $\ddot{i}$  tippen
- Wähle die Option "Zum Startbildschirm hinzufügen"

## **Bei IPhones** geht das wie folgt:

- Öffne die Homepage des PV Schlüßlberg im Safari-Browser
- Tippe ganz unten auf das Teilen-Symbol Auf dem Desktop wird jetzt die Schaltfläche hinzugefügt. Von nun an kann man die Homepage mit einem einfachen Tipp öffnen.
- · Wähle im Menü "Zum Homebildschirm hinzufügen". Gib der Schaltfläche den Namen "PV Schlüßlberg".

In beiden Fällen wird auf dem Bildschirm die Schaltfläche hinzugefügt. Von nun an kann man die Homepage ganz einfach und rasch mit einem einfachen Tipp auf diese Schaltfläche öffnen.

Hans Demelmair am 5. Februar 2024

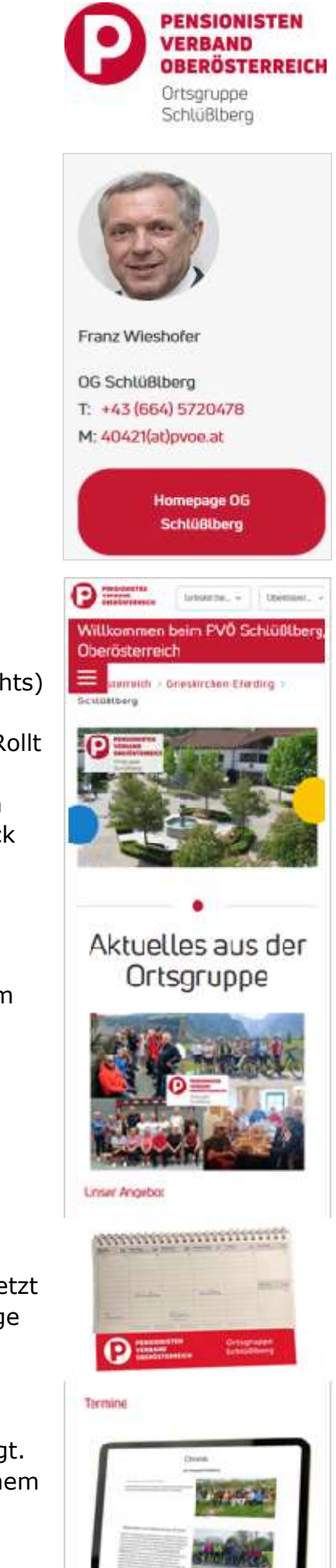

Chranille